## Sign in to your Instructor record in your state's TMU© database using your Instructor Email or Username and Password.

# **Click on STUDENTS:**

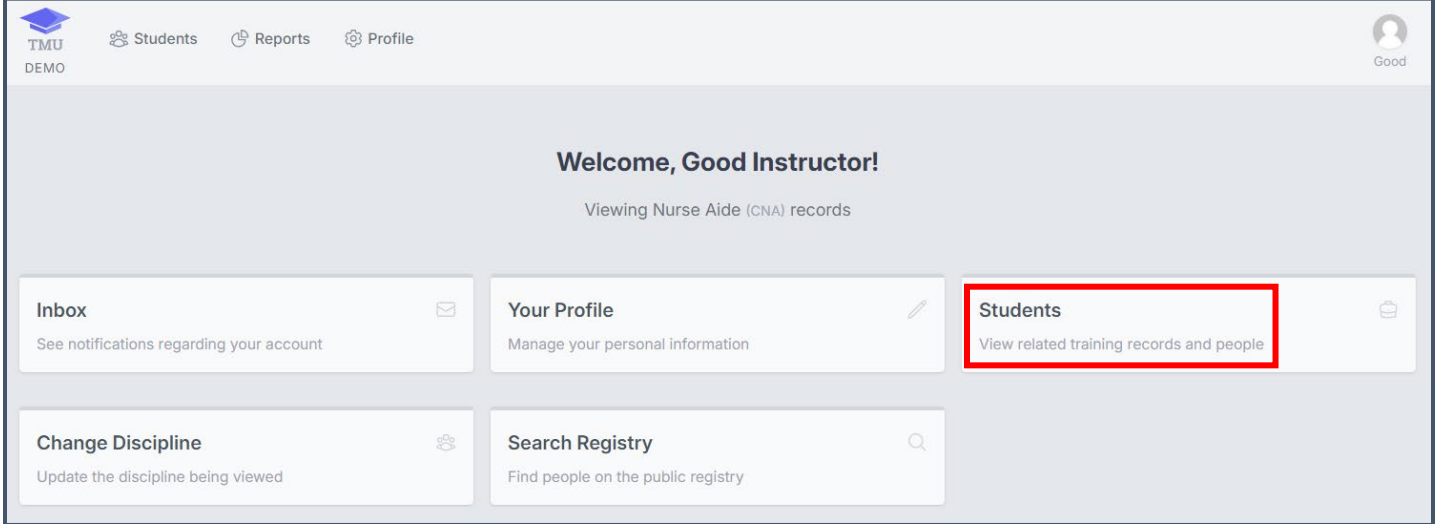

# Click on FILTERS:

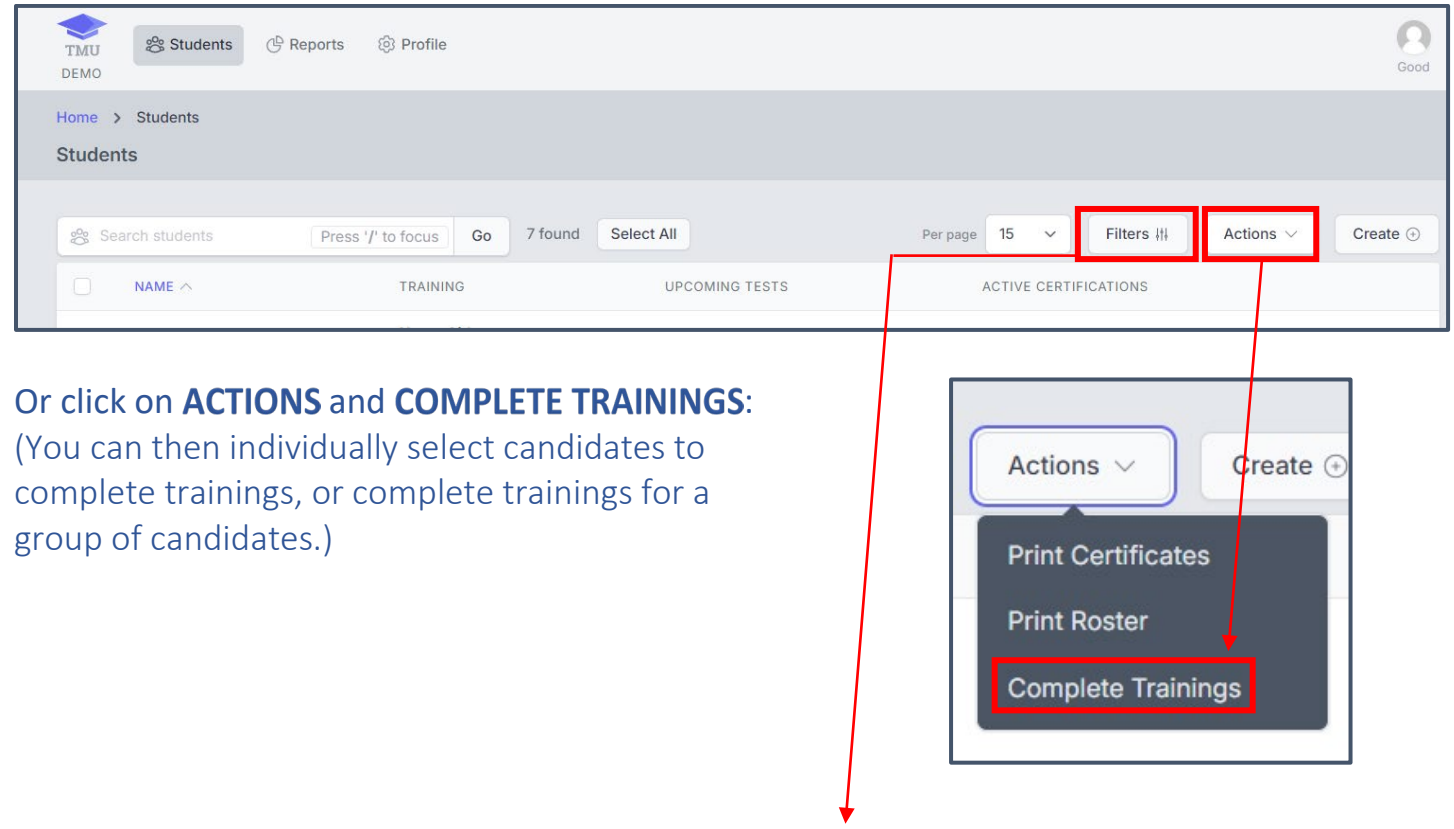

*See next page for the* FILTERS *options.*

#### **INSTRUCTORS** How to Complete Students'/Candidates' Training in TMU©

*(For those students/candidates who have successfully completed a training program.)*

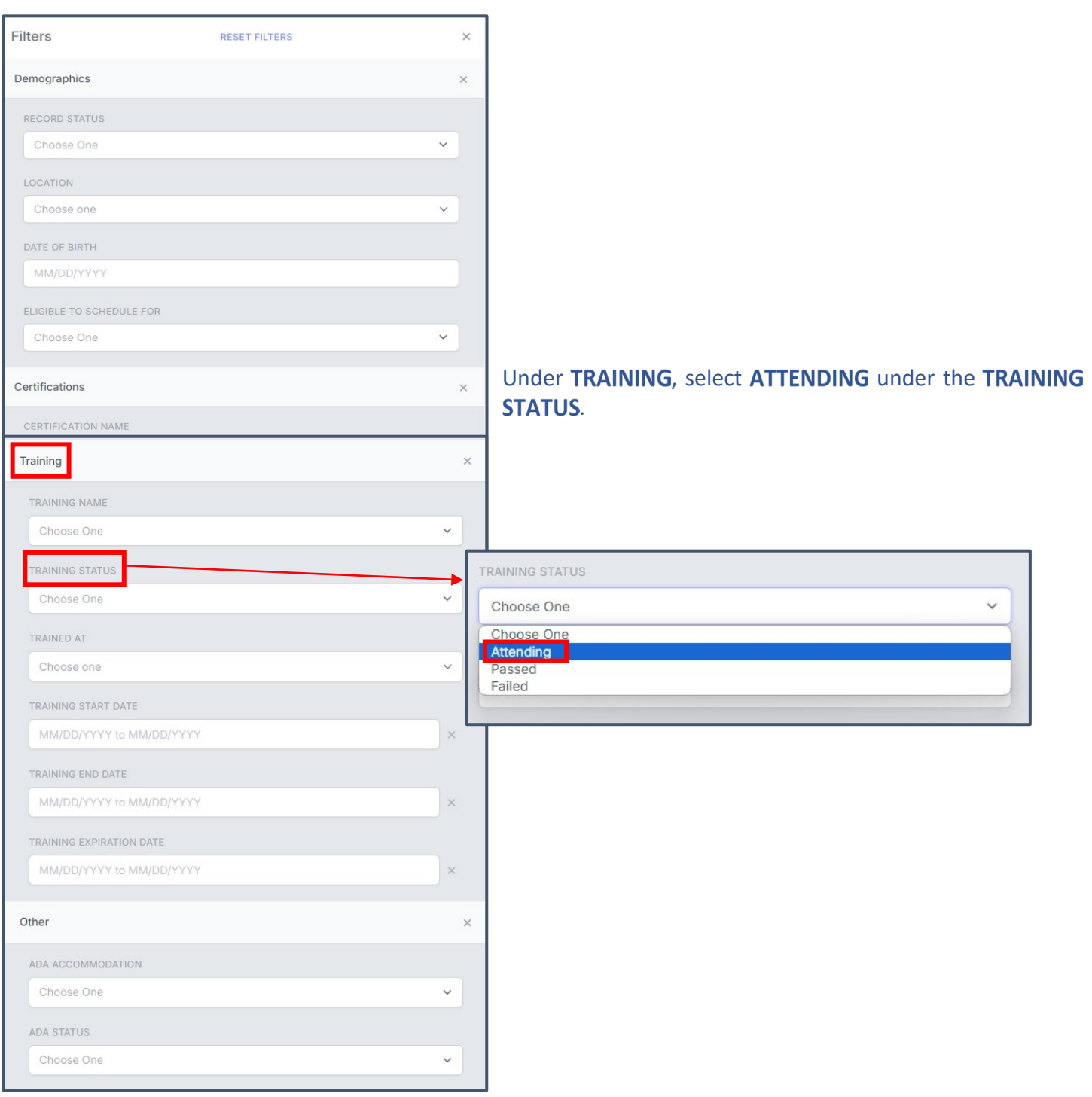

#### The list of Students who are **ATTENDING** will show up:

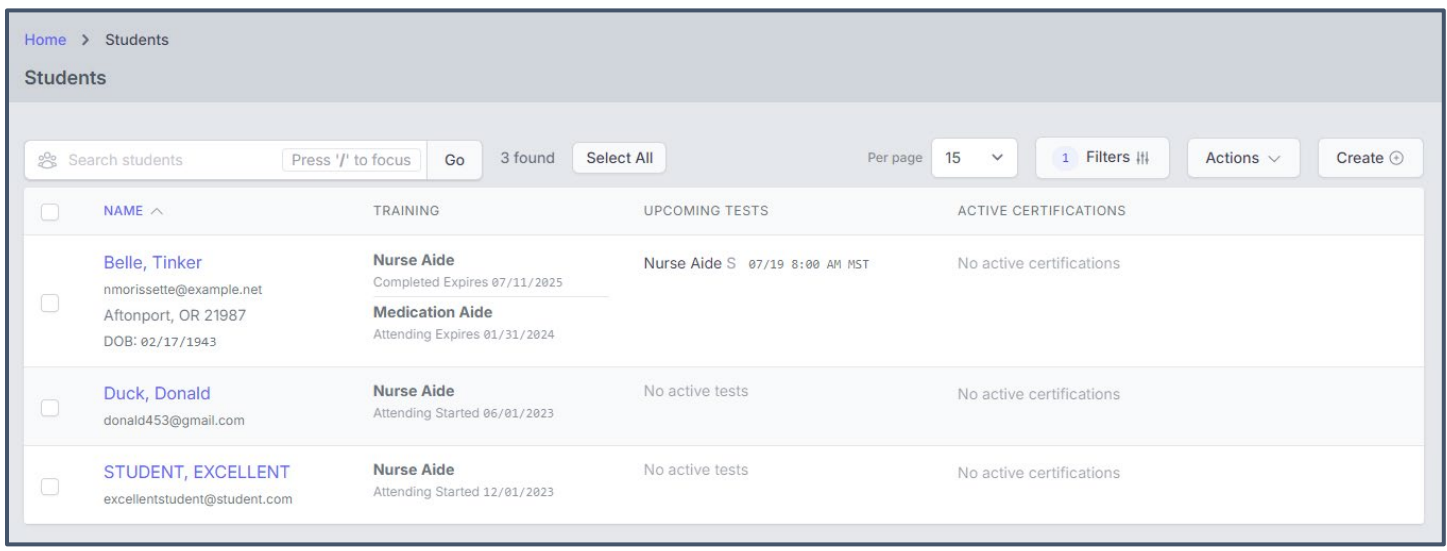

*For both the Filters or Actions/Complete Trainings options.*

You can individually select a student by placing a checkmark in the box to the left of their name to complete training for. Then click **EDIT** in **ACTIONS**:

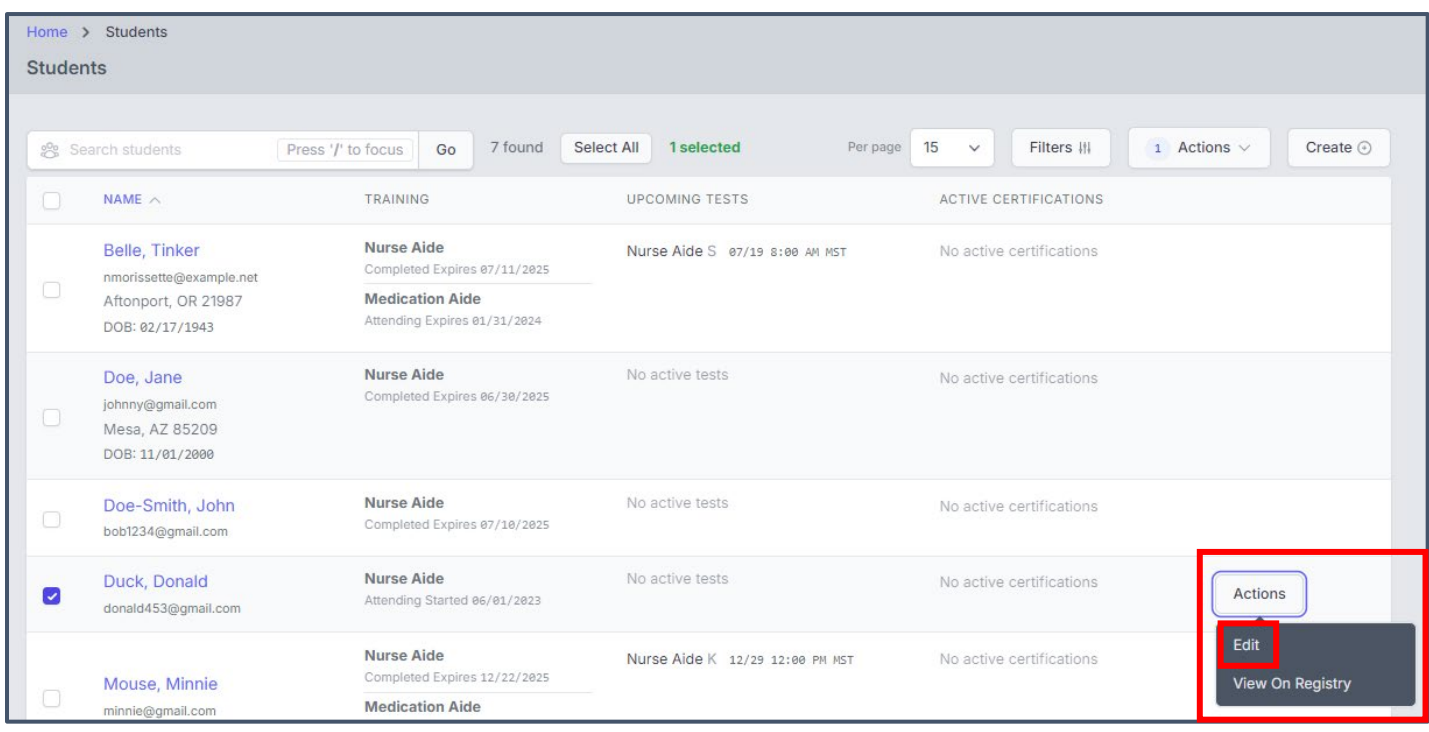

#### The individually selected Student's record will open up, then, click on TRAININGS:

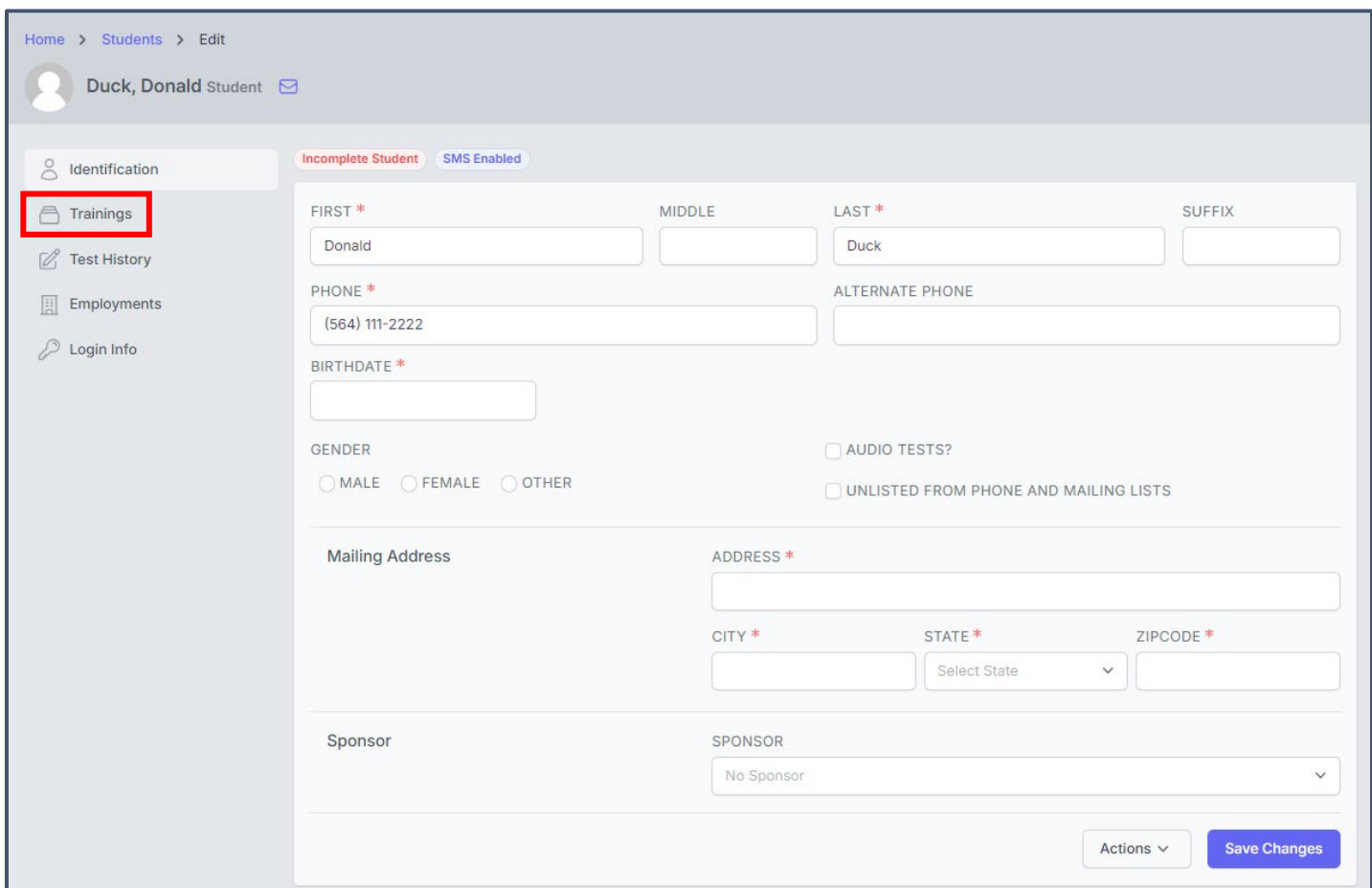

## Click on **ACTIONS** and choose **EDIT**:

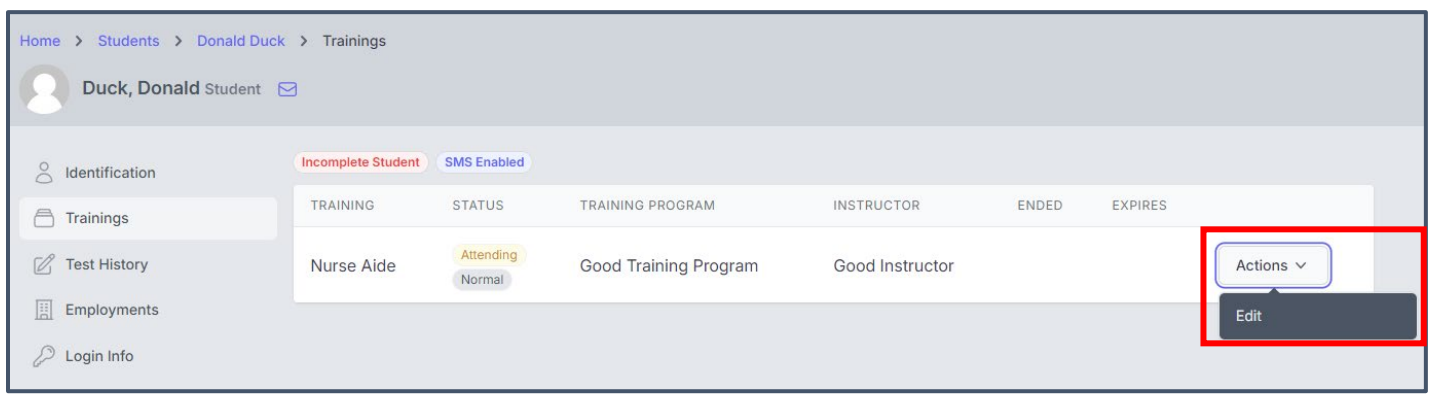

## **INSTRUCTORS** How to Complete Students'/Candidates' Training in TMU©

*(For those students/candidates who have successfully completed a training program.)*

### Choose COMPLETED under STATUS.

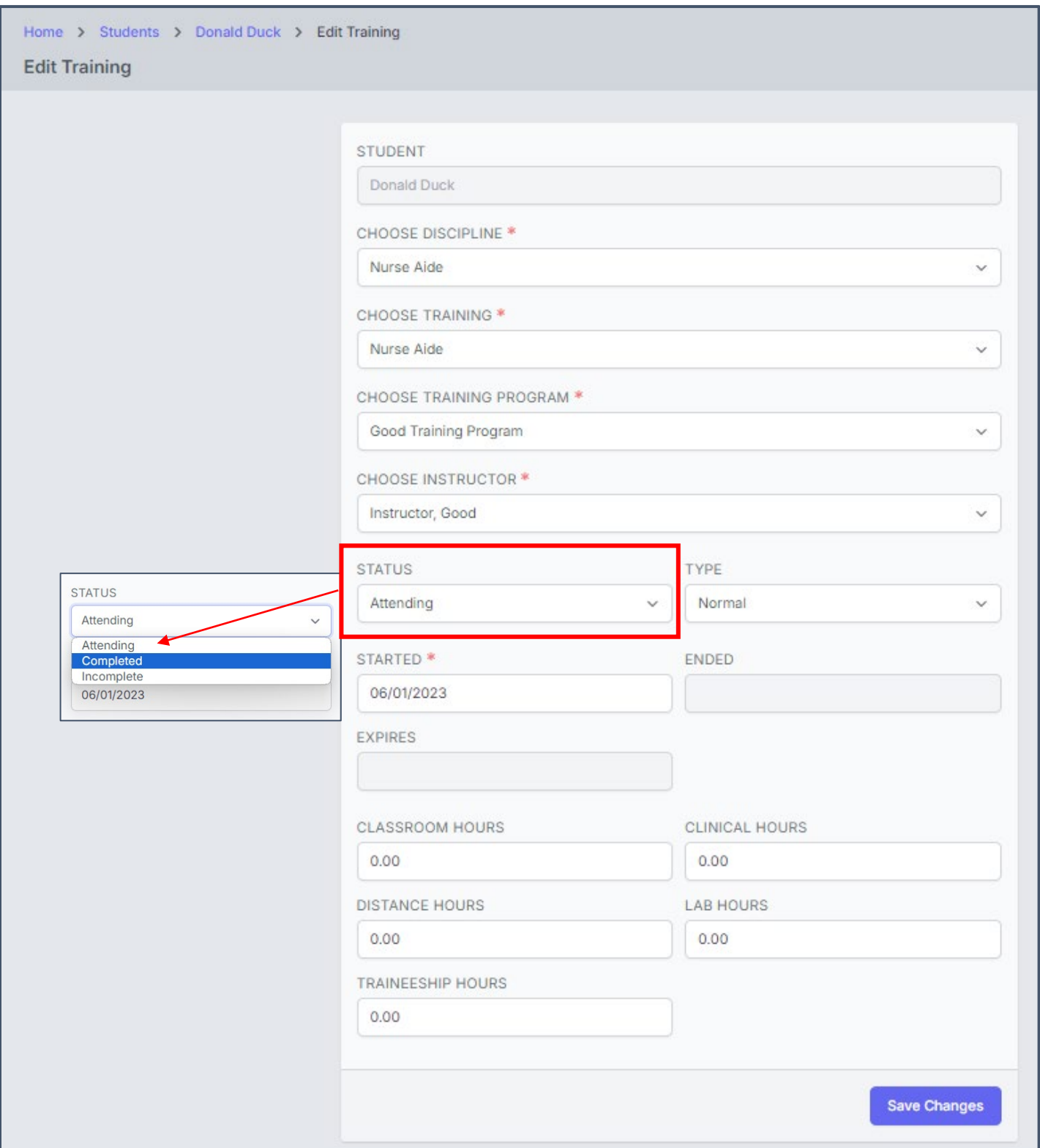

When COMPLETED is selected, the ENDED<sup>\*</sup> date box will become active. Enter the student's TRAINING COMPLETION DATE, CLASSROOM HOURS, CLINICAL HOURS and/or LAB HOURS (per your state requirements), and click SAVE CHANGES:

**NOTE:** The **EXPIRES** date will be automatically populated based on your state's requirements.

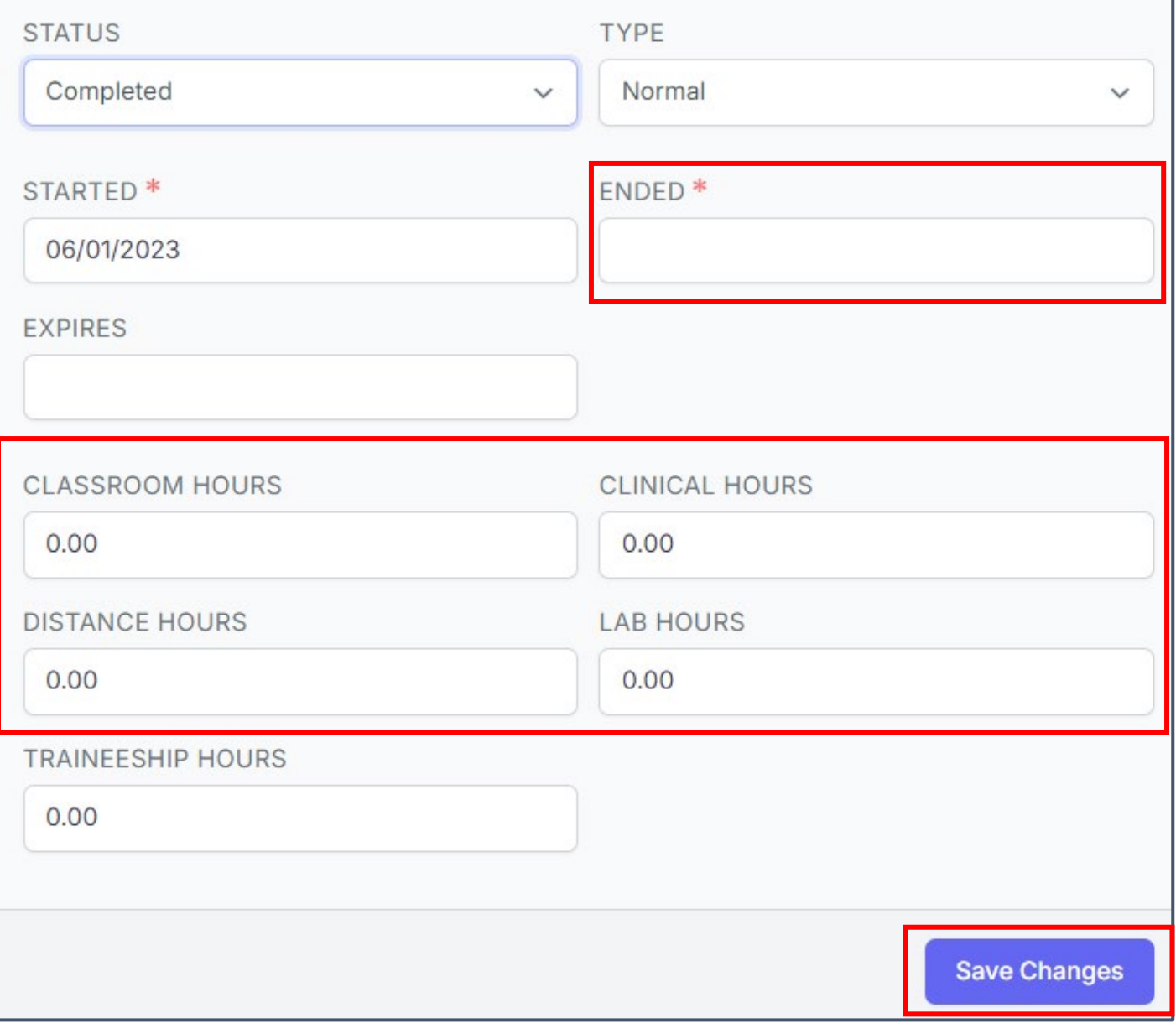

A new screen with the message that training has been updated and showing the student's **STATUS** as completed will open. The student will get an email and text message, along with a notification in their TMU© record, that their training has been completed.

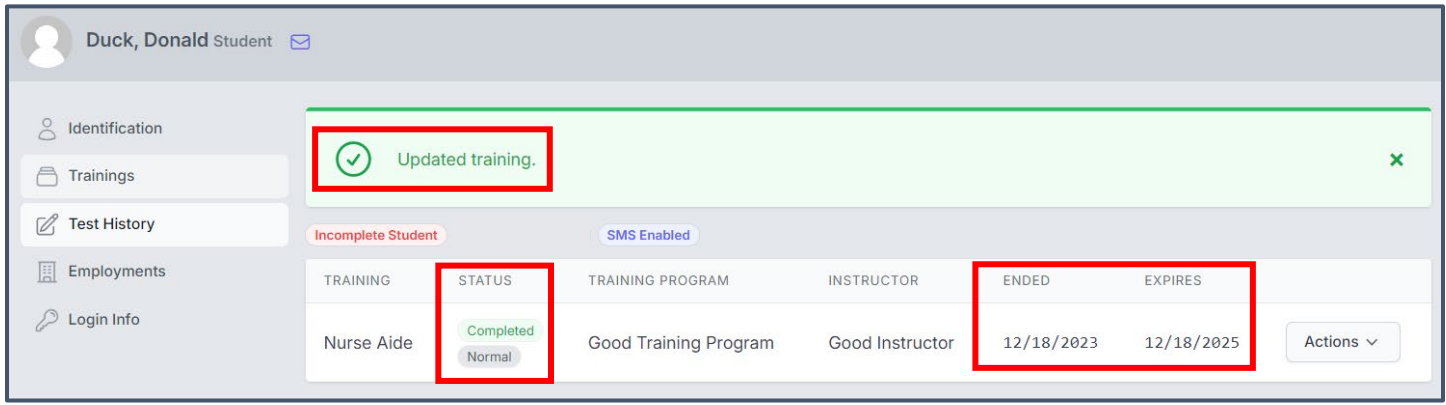

**Please refer your students to read their state's Candidate Handbook that can be found on D&SDT-HEADMASTER's main webpage [www.hdmaster.com,](http://www.hdmaster.com/) click on your state, [or within their TMU© account under the Downloads tab – instructions are in the handbook] for information on completing their accounts, paying testing fees (if they self-pay), scheduling a test date, etc.** 

For Training Programs and Sponsoring Facilities, please refer to the **'How to Pay Testing Fees'** document on your state's webpage at [www.hdmaster.com,](http://www.hdmaster.com/) click on your state.

# **COMPLETING MULTIPLE TRAININGS**

To complete multiple trainings (class or group of students), you can filter by the START DATE to select the students from a specific class. The start and completion dates have to be the exact same in order to complete multiple trainings. If students have different start dates, you would need to complete their trainings individually.

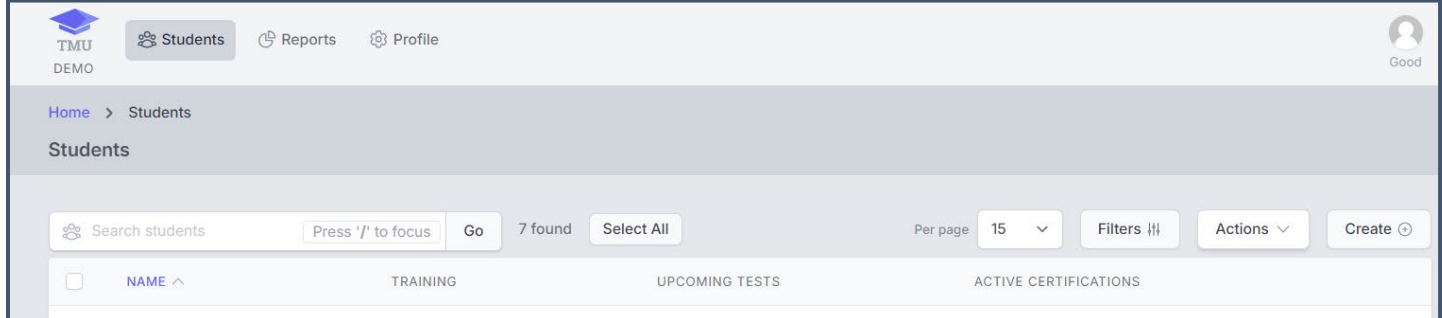

# **INSTRUCTORS** How to Complete Students'/Candidates' Training in TMU©

*(For those students/candidates who have successfully completed a training program.)*

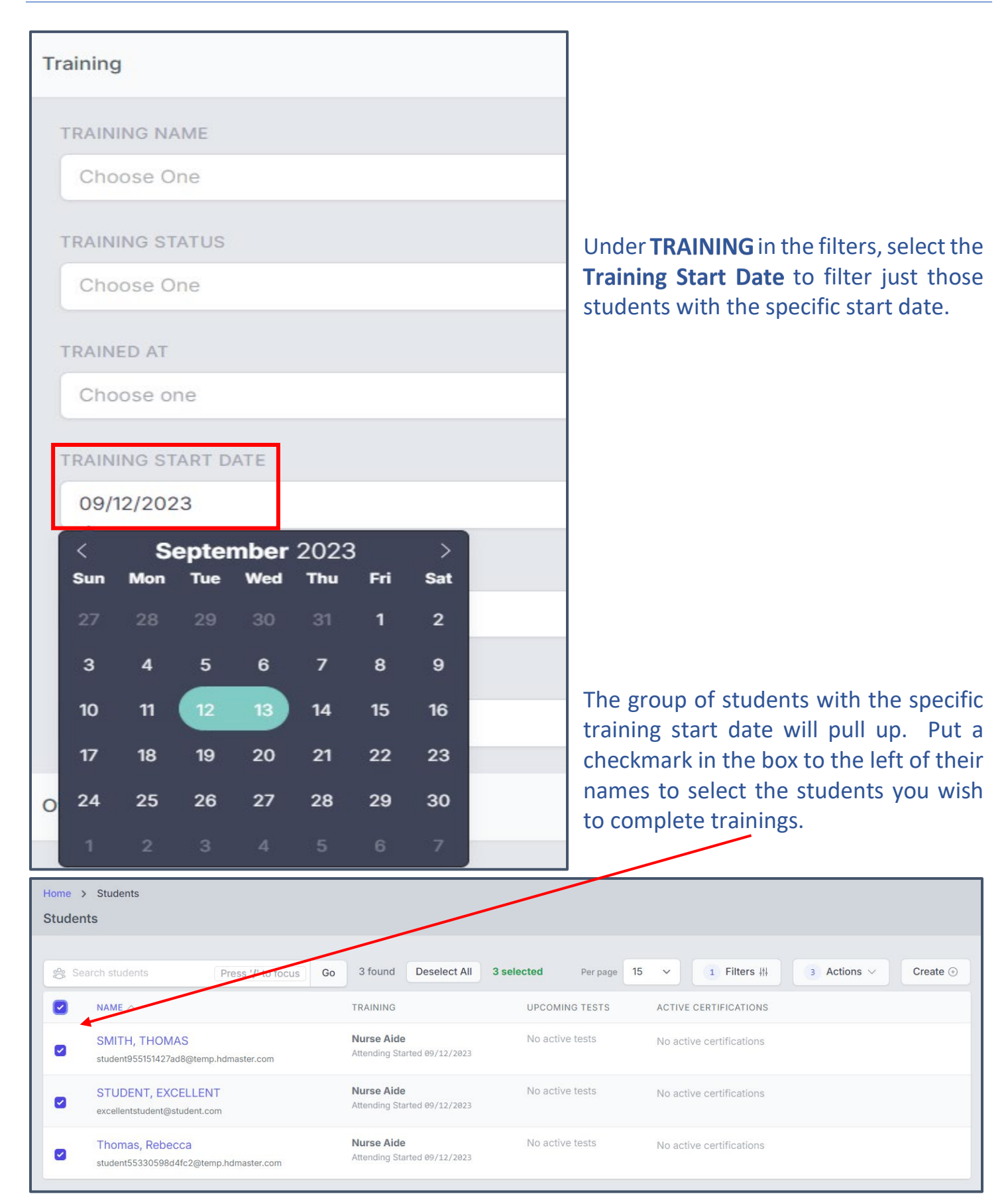

# Then, click on **ACTIONS** and choose **COMPLETE TRAININGS**:

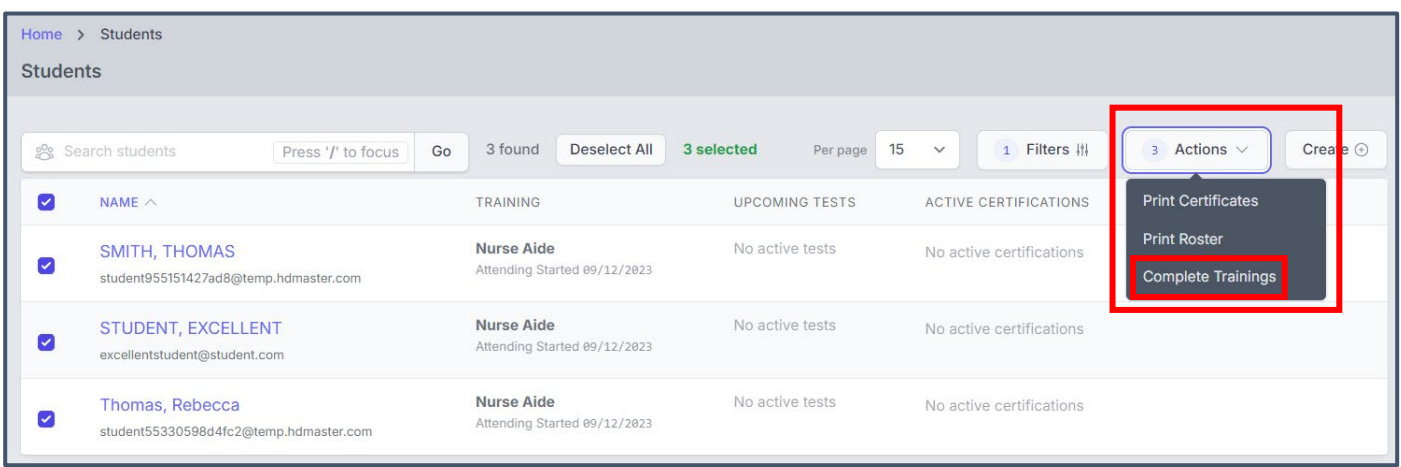

The Mass Complete Trainings screen will open up. Enter the **ENDED\*** (training completion date), CLASSROOM HOURS, CLINICAL and/or LAB HOURS (per your state requirements) and click on **COMPLETE TRAININGS:** 

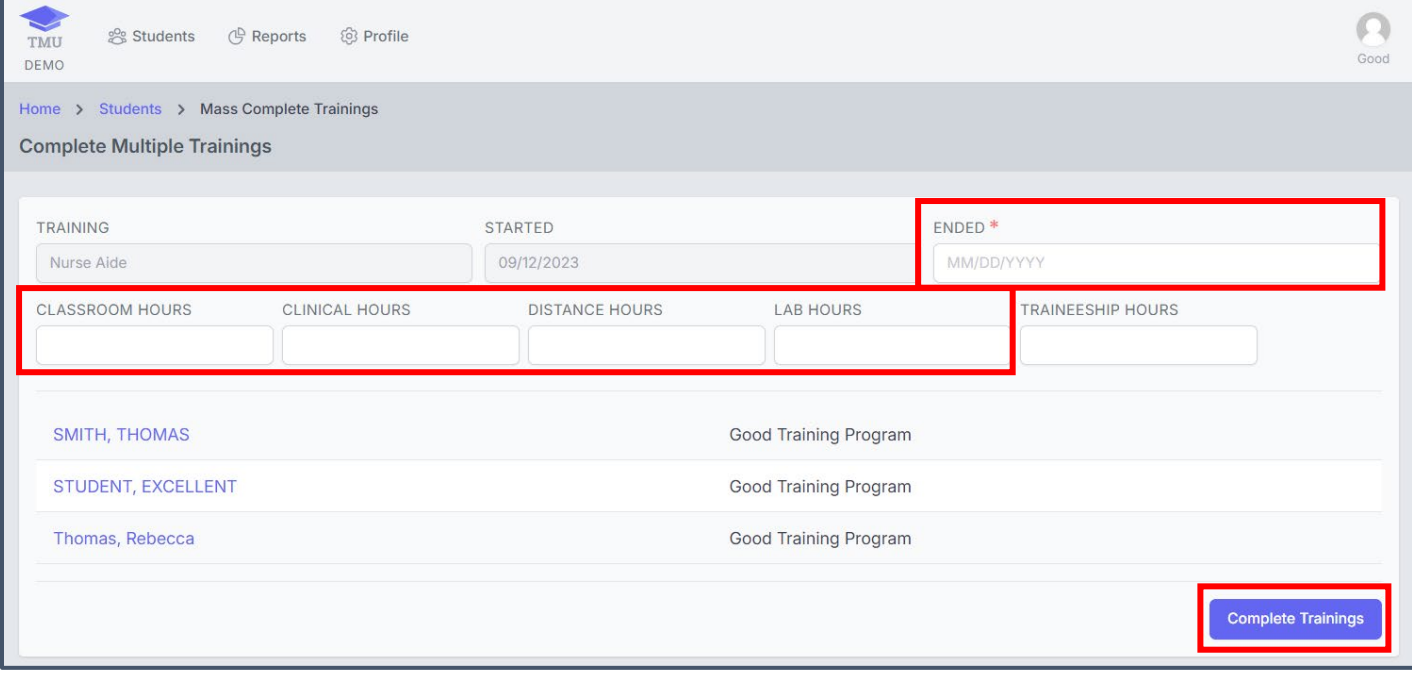

# Under the STUDENTS page, you will get the message **'Completed 3 Student Trainings'** with the student records TRAINING showing completed:

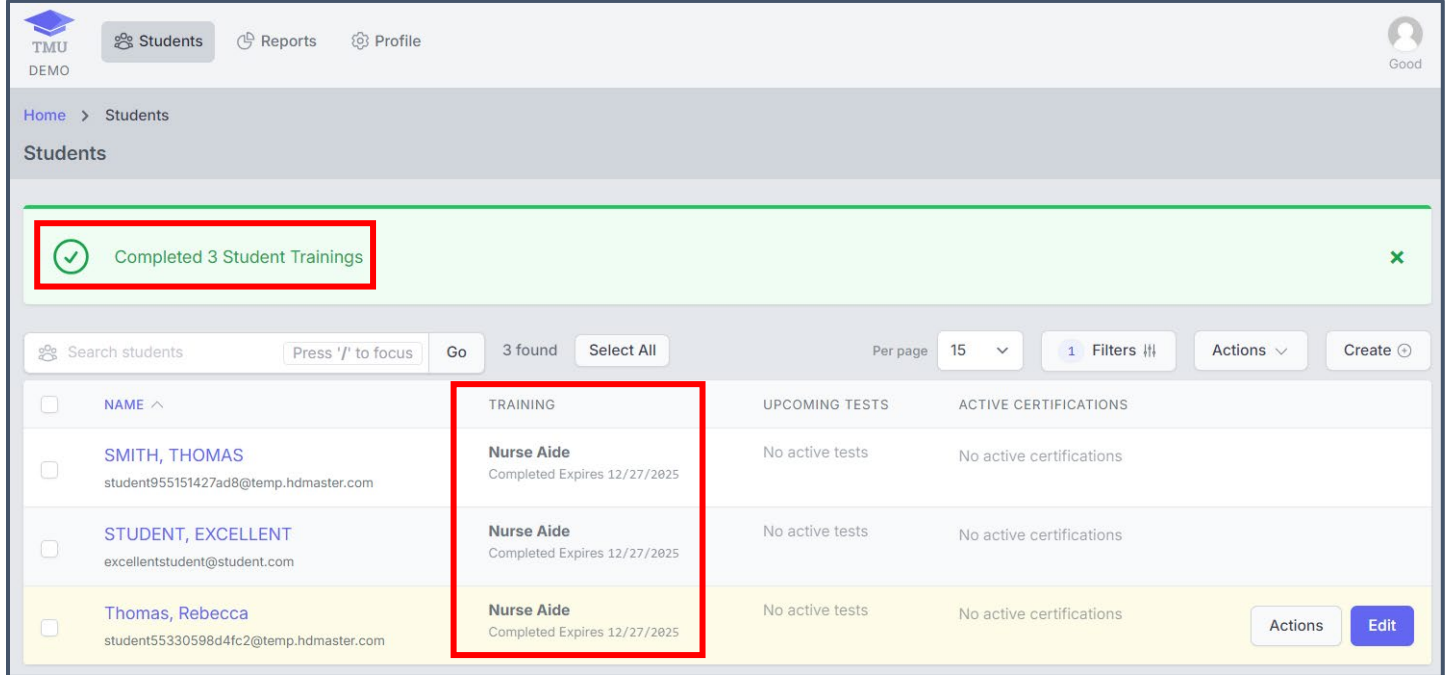

If you have questions, please call D&SDT-HEADMASTER at (888)401-0462.